## <mark>TOEIC L&R IPテスト オンライン受験マニュアル</mark> ノンシンの受験者登録画面を確認し、問題なければ「登録」を押し、修正があれば

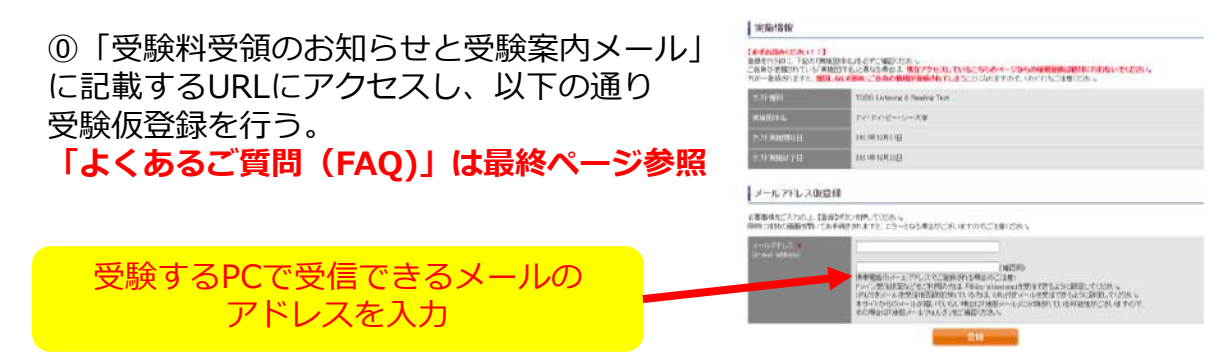

## ①入力したアドレス宛に届いた【仮登録完了通知】メールを開き、受験者情報登 録URLをクリックし、受験登録を行う。

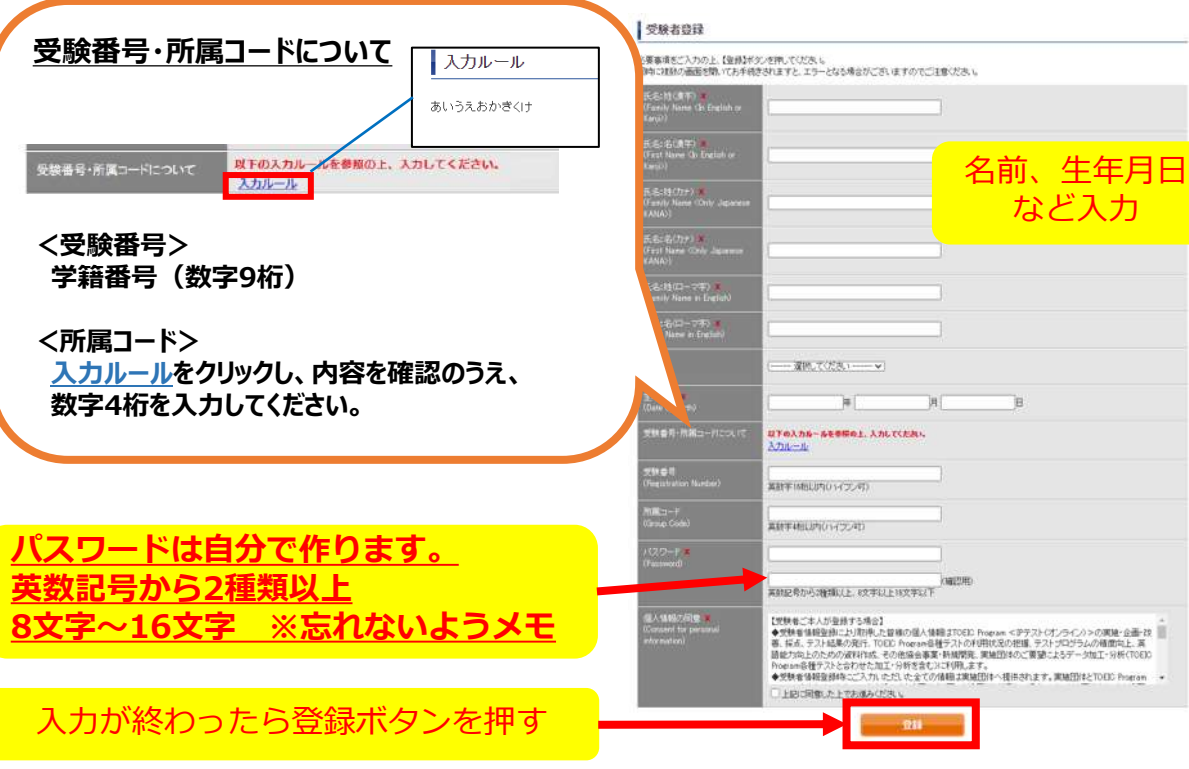

# 「戻る」を押す。

#### 受験者登録

登録はまだ完了していません。 以下内容に問題がなければ、登録ボタンを押して下さい。

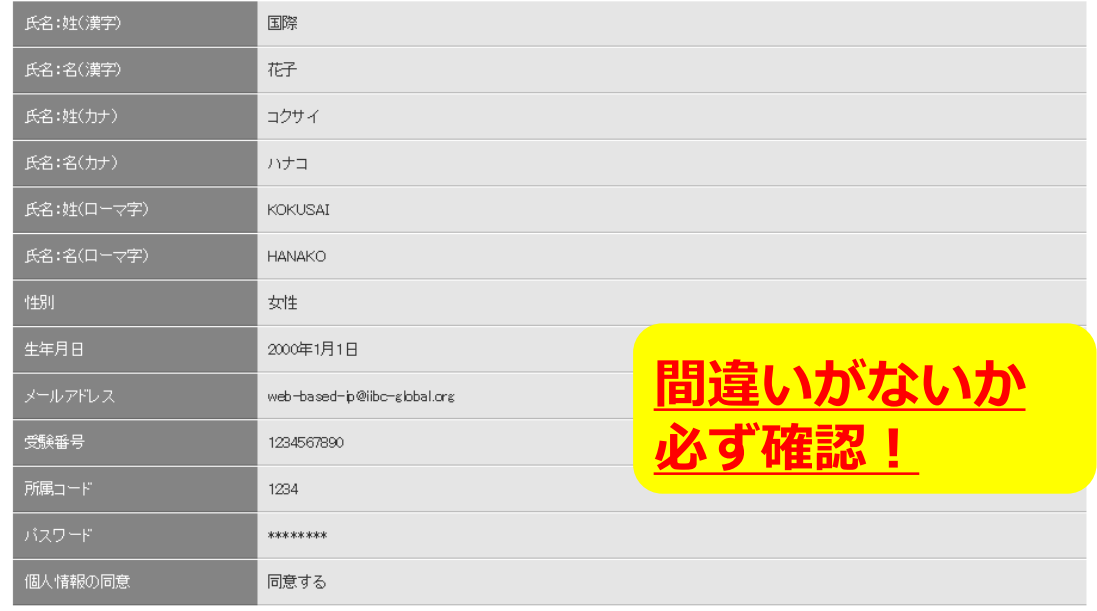

戻る 登録

③Authorization Codeをメモする。

TOEIC® Program <IPテスト(オンライン)> 受験者サイト

テスト受験前の確認内容

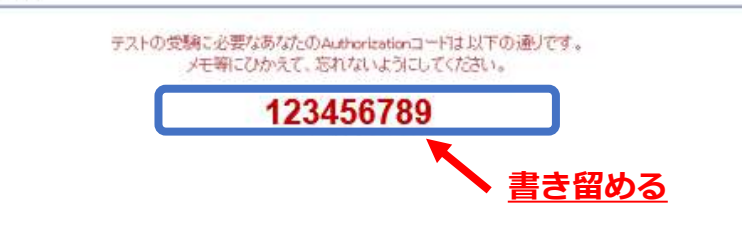

## ④登録したメールアドレスに届くメールを確認し、URLをクリック。

国際 太郎様

TOEIC Listening & Reading IPテスト (オンライン版)の受験者登録が完了しましたので下記ご連絡致します。

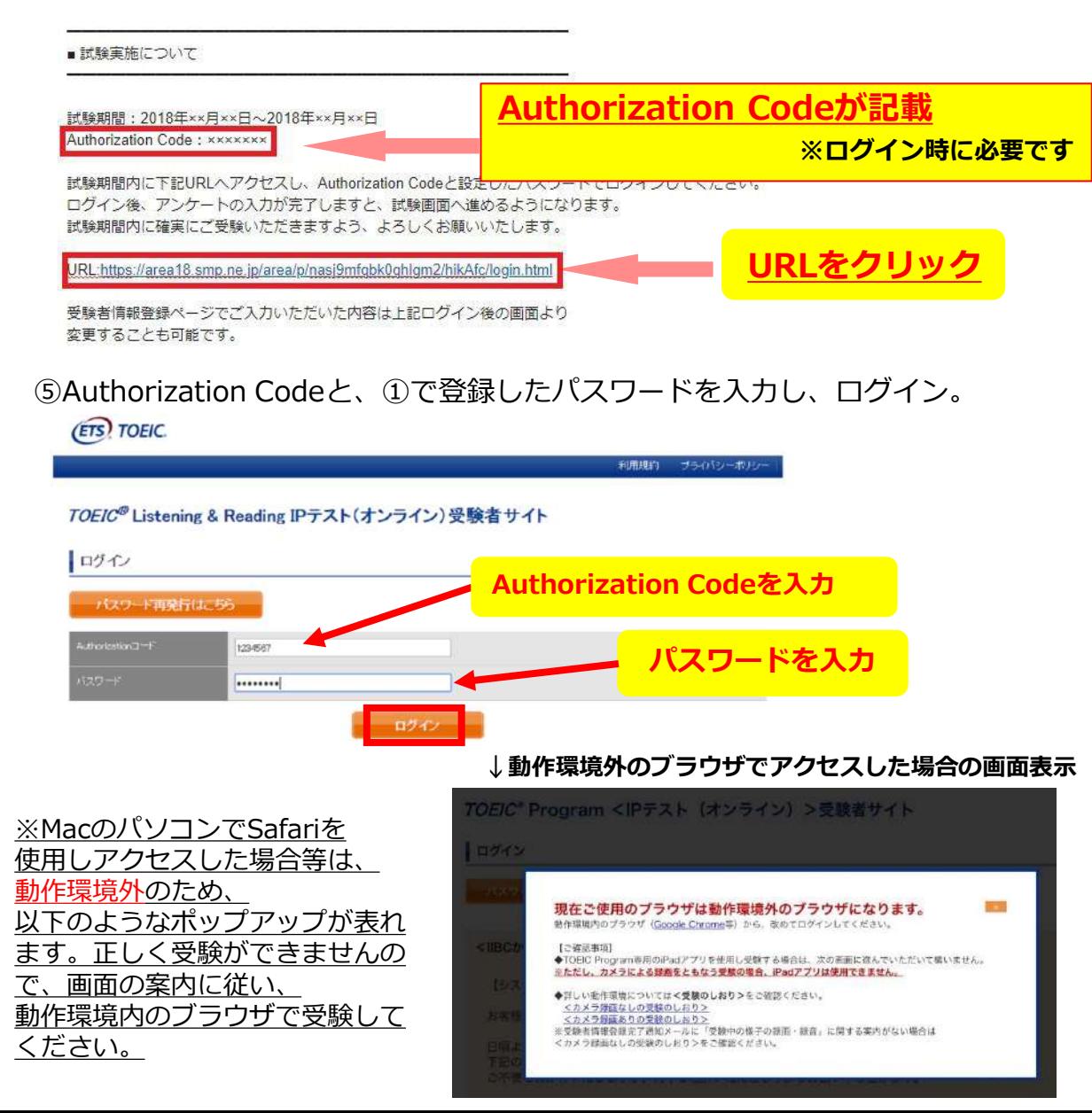

## ⑥登録内容に変更がない場合は、「アンケート回答/試験実施」のボタンをクリック 登録内容を修正する場合は、登録情報更新をクリック

**(ETS) TOEIC.** 

ログアウト

**情報登録更新(修正)画面**

#### TOEIC<sup>®</sup> Program <IPテスト(オンライン) >受験者サイト

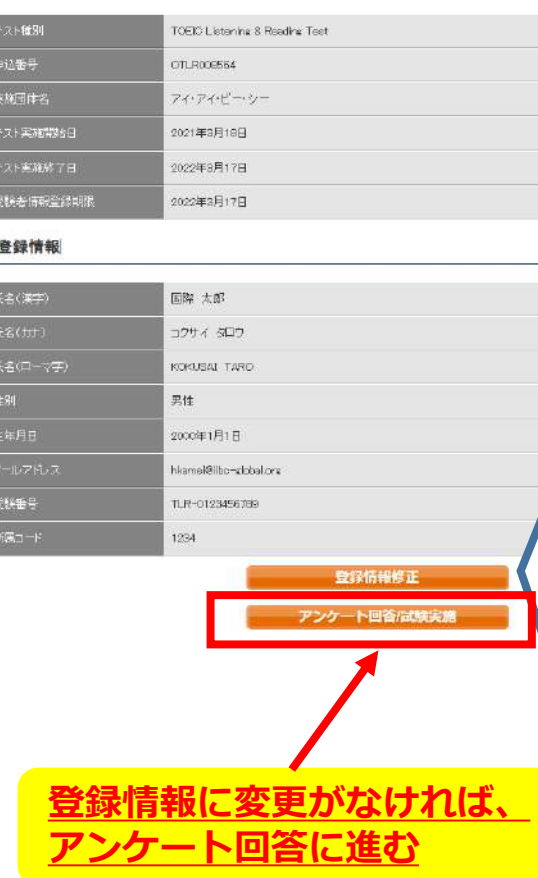

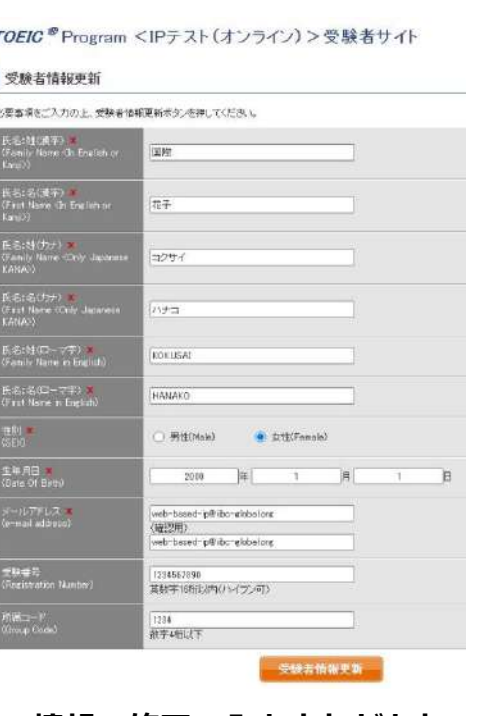

**情報の修正・入力忘れがあれ ばここで入力のうえ、「受験 者情報更新」をクリック**

## **※試験期間前にログインした場合、「登録情報更新」ボタンのみ表示されます。 「アンケート回答/試験実施」ボタンは試験期間に入ってから表示されます。**

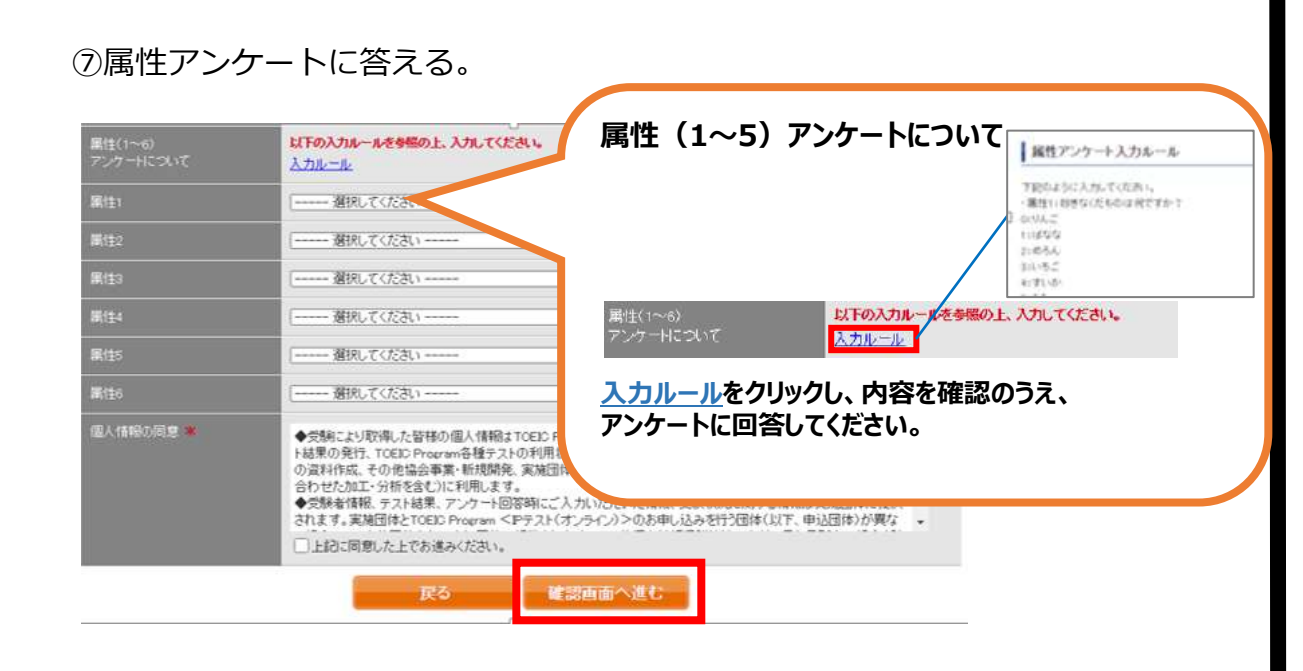

⑧「アンケート確認画面」の入力画面を確認。 (以下画像は一部分のみ抜粋) 問題なければ「回答完了」、修正が必要なら「内容修正」を押す。

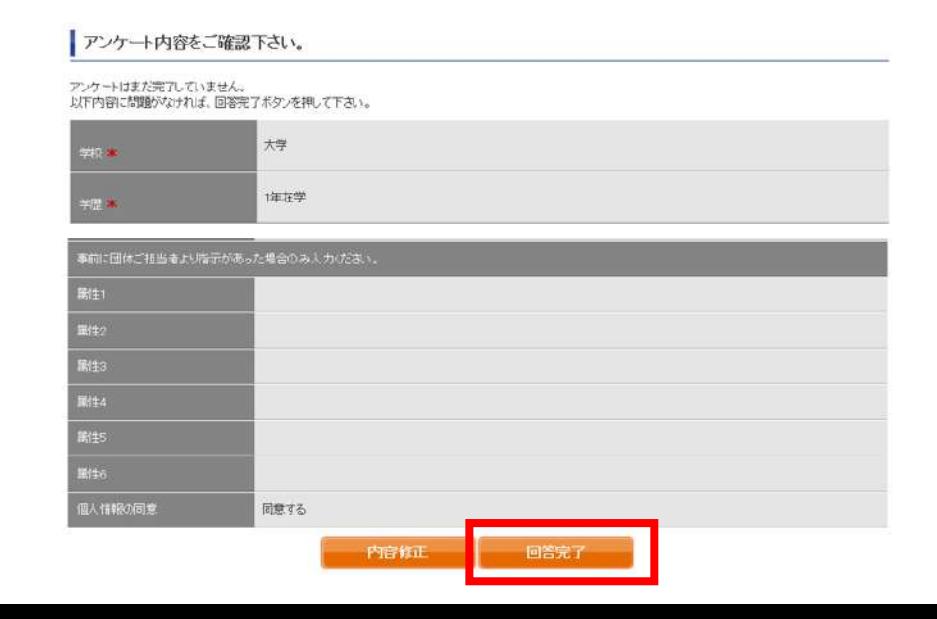

⑨受験のしおりを確認の上、受験する。 ■パソコンで受験する場合(推奨):「受験する|ボタンから受験する。 ■iPadで受験する場合:専用アプリをインストールのうえ、受験する。 **(ETS) TOEIC.** ログアウト 刑刑规律

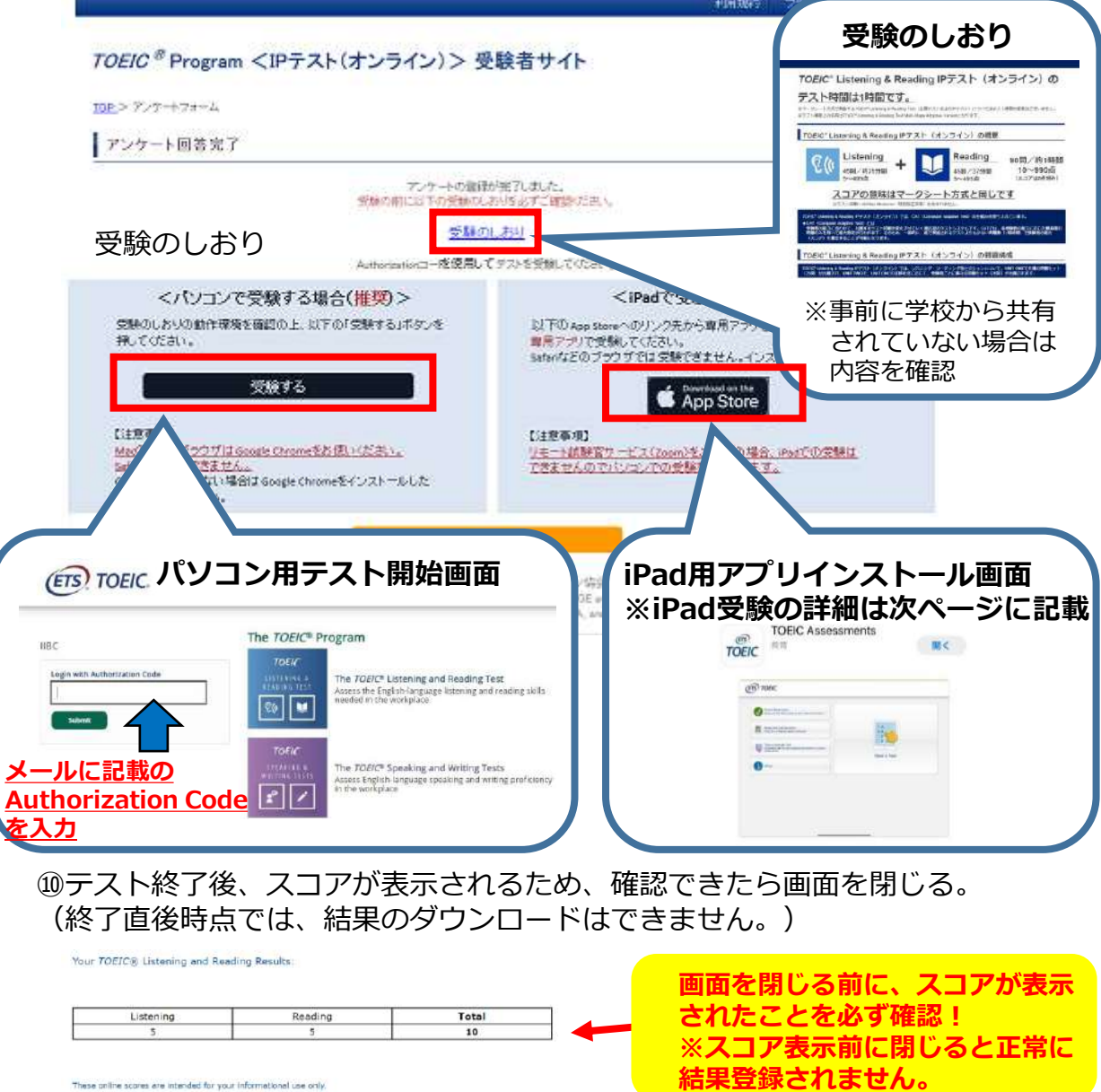

This page is not valid for transmission of scores to an institution

## **◆iPadでの受験手順**

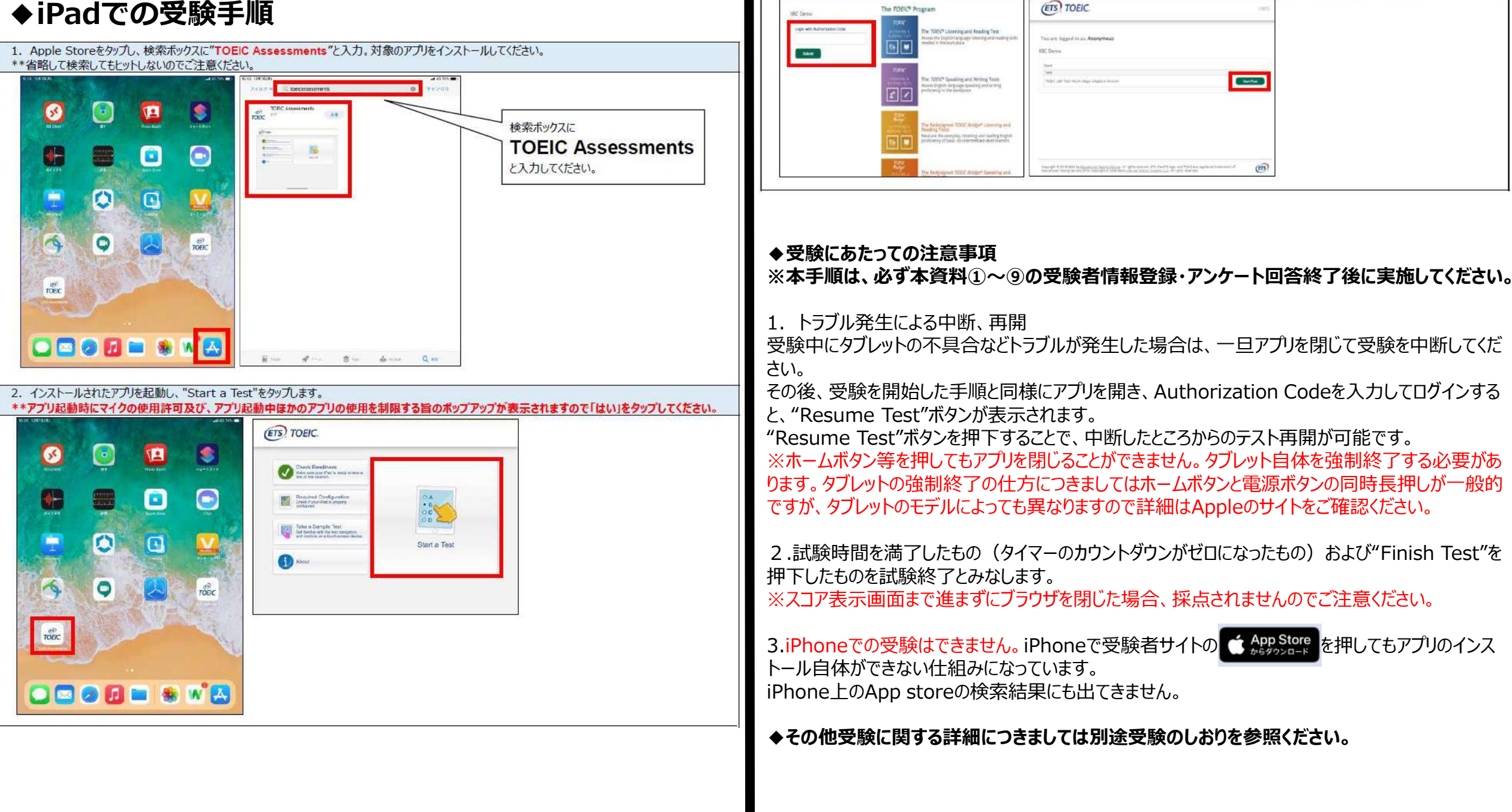

3. Authorization Codeを入力し"Submit"押下後、"Start Test"をタップしてください。テストが始まりますので画面に従って受験してください。

## 受験終了後の結果確認方法

①テスト結果取得通知メールを確認してください。 ※テスト結果取得通知メールは、受験日の翌日以降に配信されます。

#### 国際 太郎様

TOEIC Listening & Reading IPテスト (オンライン) (申込番号OTLR000XXX) につきまして、 テスト結果のダウンロードが可能となりましたのでご連絡申し上げます。

■ 実施内容

Authorizationコード: XXXXXXX 受験期間: 20XX年XX月XX日~20XX年XX月XX日

※ログイン時に必要なパスワードはテスト実施前にプ自身で設定いただいたものです。 パスワードをお忘れの方は下記URLよりAuthorizationコードを入力してパスワード再発行手続きをしてください。

URL: https://area18.smp.ne.jp/area/p/nasj9mfqbk0qhlqm2/hikAfc/loqin.html

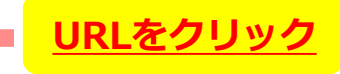

■ テスト結里の確認手続きについて

●テスト結果確認開始日 20XX年XX月XX日 15時XX分XX秒

TOEIC Listening & Reading IPテスト (オンライン) 受験者サイトへ ログインをして、テスト結果をご確認ください。

#### 【テスト結果確認方法】

1.TOEIC Listening & Reading IPテスト (オンライン)受験者サイト (https://area18.smp.ne.jp/area/p/nasj9mfqbk0qhlgm2/hikAfc/login.html )にアクセス 2.Authorizationコードとご自身で設定したパスワードでサイトへログイン 3.【テスト結果確認】をクリック

<ダウンロード可能期間について> 上記テスト結果確認開始日より、翌月末までダウンロードが可能です。

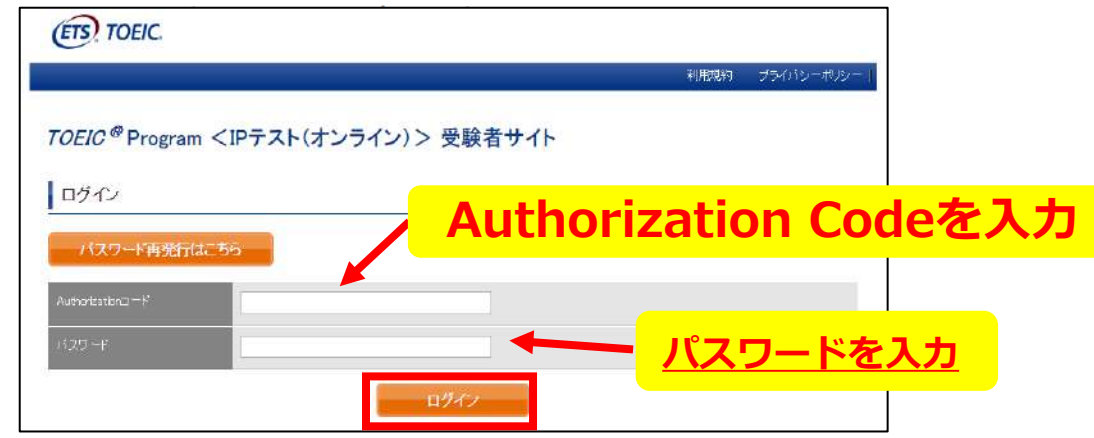

### 2テスト結果確認を押す。

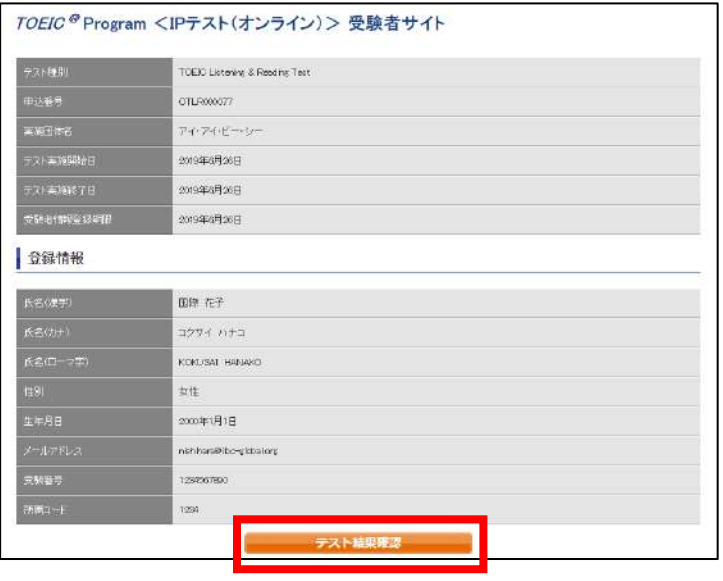

### 3テスト結果印刷を押すと、右側のPDFが表示され、ファイルの保存や印刷ができます。 ※確認期間は試験最終日の翌月末までですので注意してください。

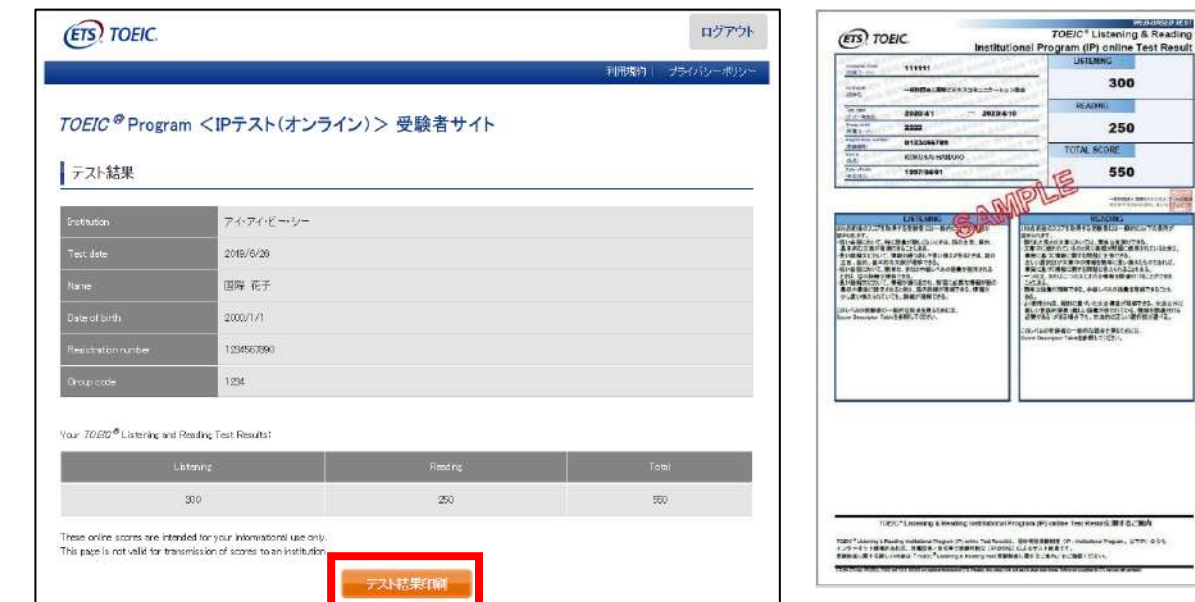

**よくあるご質問(FAQ)**

**メールが届かない。** Q **学校にお問い合わせください。** A

**テストを開始したが、音が出ない。進まない。** Q **以下の動作環境内で受験しているか確認してください。音が出ないまま進む** A **などの不具合があれば、ブラウザを閉じて再ログインしてください。 中断した場所から再スタートします。**

## **【動作環境(パソコン)】**

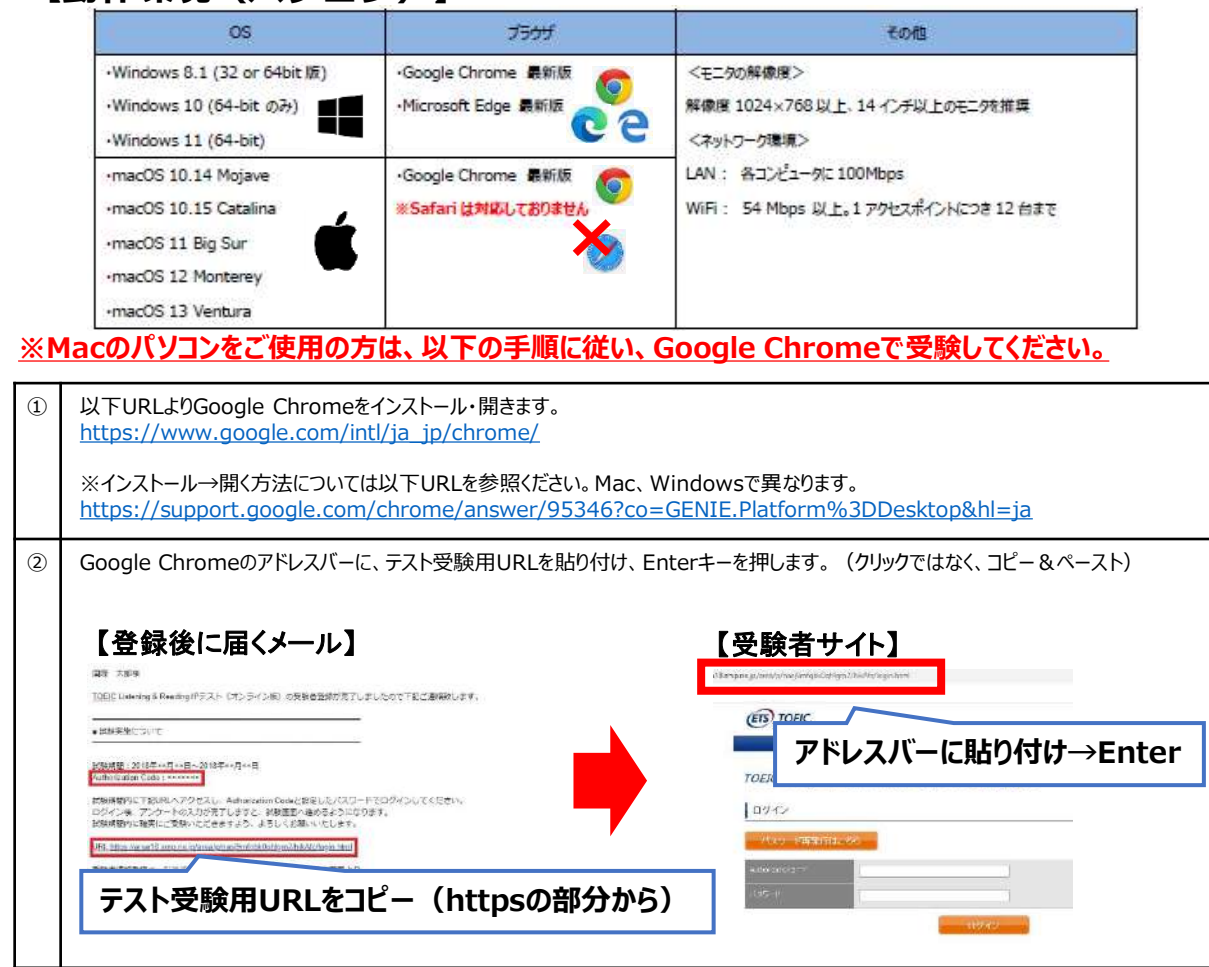

## **※スマートフォンには対応していません。 【動作環境(iPad)】**

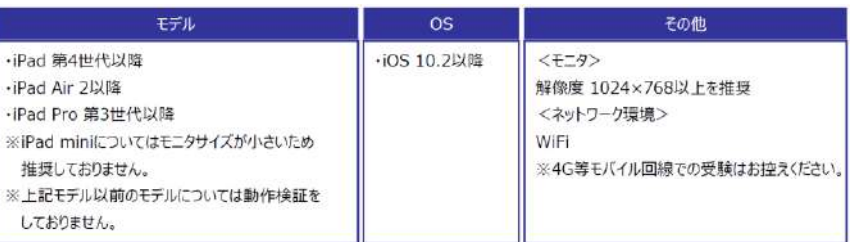

**「非SSLでの接続は許可されていません」というエラーが表示されている。** Q **受験のしおりの最終ページを参照し、パソコンを調整してください。** A

**試験中に画面が動かなくなった。** Q **ブラウザを閉じ、メールに届いたURLから再度Authorization Codeを入力して再** A **開してください。中断した場所から再スタートします。**

**readingパートで前の問題に戻りたいが「Back」ボタンが見当たらない。** Q **Reviewボタンから戻ってください。** A

**試験を完了したかどうかわからず不安。** Q **最後にスコアが出たら試験は完了です。心配であれば、再度ログインしてくださ** A **い。「Completed」との表記が出れば完了しています。 ※スコアが出る前にブラウザを閉じると、試験未完了(未受験扱い)となるため 注意!!**

**スコアをもう一度確認したい。** Q **結果確認期間に確認できます。また、PDFの保存や印刷も可能です。** A **確認可能期間は試験最終日の翌月末までです。**

**指定期間を過ぎたが、受験できるか。** Q **受験できません。** A

**本FAQを読んでも解決しない場合は、以下までお問い合わせください。 TOEICオンラインテスト ヘルプデスク(03-5521-5912、営業時間:平日10時~17時)**